## **Section 1: Server Configuration**

- 1. Install Apache server (XAMPP).
	- <https://www.apachefriends.org/download.html>

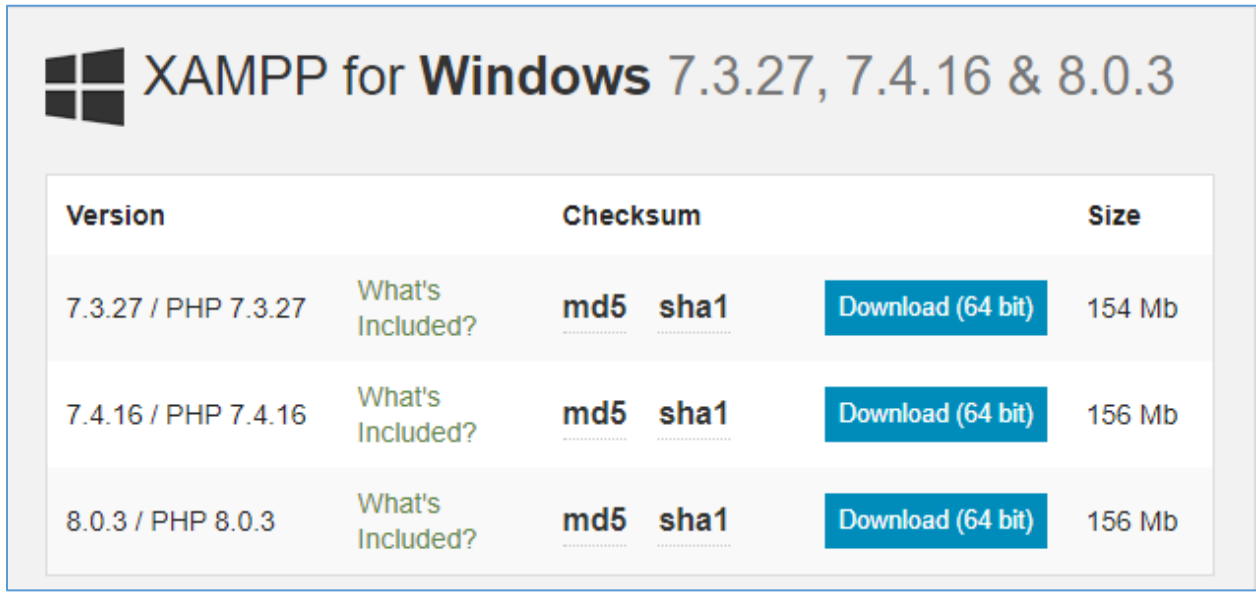

- 2. Run the XAMPP Control Panel **as an administrator** [right click > Run as administrator].
- 3. Click **Start** on Apache and MySQL.

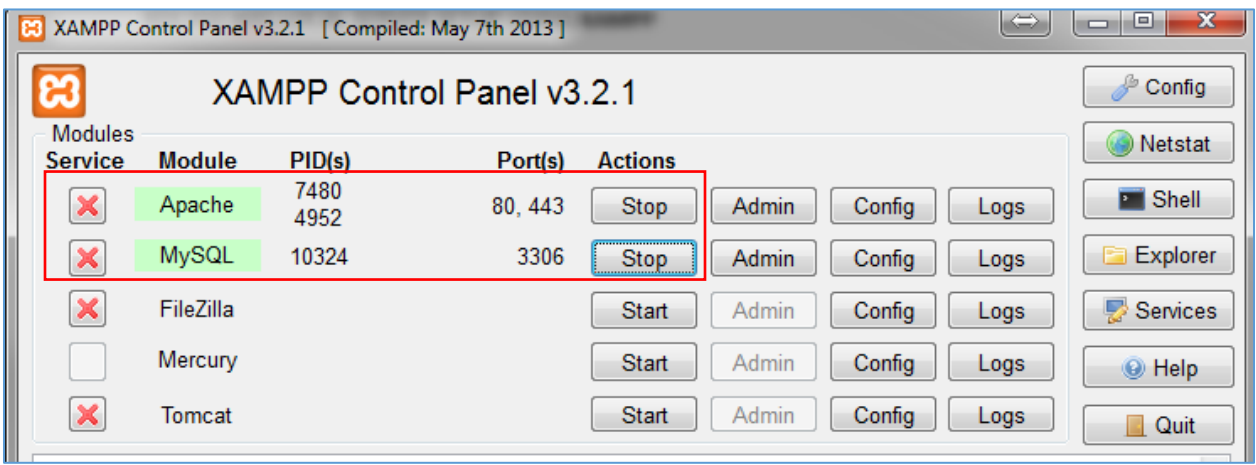

• Make sure any applications that may be using port 80 are terminated [i.e. Skype].

- 4. Download & extract [unzip] [the following two files](https://koamtac.com/wp-content/uploads/WiFi.TestProgram.zip) and copy them into C:\xampp\htdocs.
	- gswebserver.zip
	- datacollector.zip

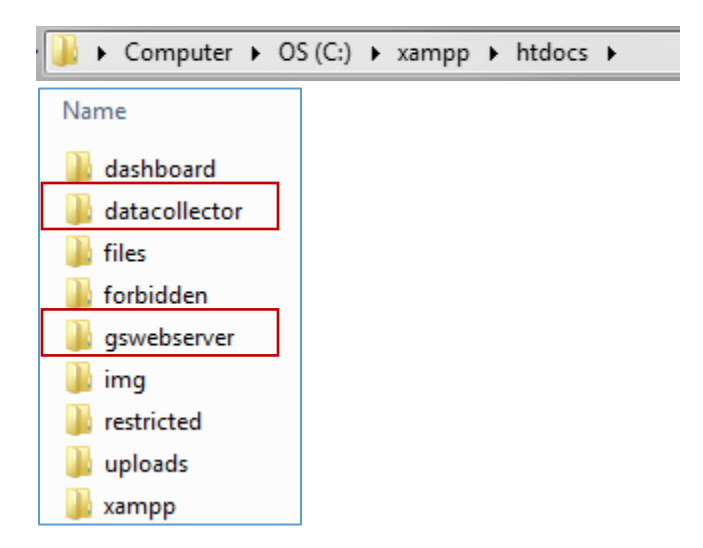

Copy InsertData.php.POST or InsertData.php.GET to InsertData.php depending on the protocol and PHP version you chose.

5. To make sure the Apache server has installed properly type

<http://localhost/gswebserver/index.html> into a web browser. The page below should be displayed:

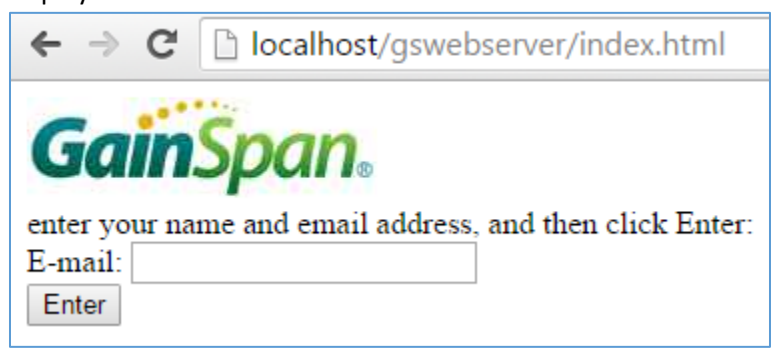

- 6. Configure the SQL database by pressing the **Admin** button in XAMPP control panel.
	- Select **test**
	- Set the **Name** to **datacollector**
	- Change the **Number of columns** to **2**
	- Click **Go**

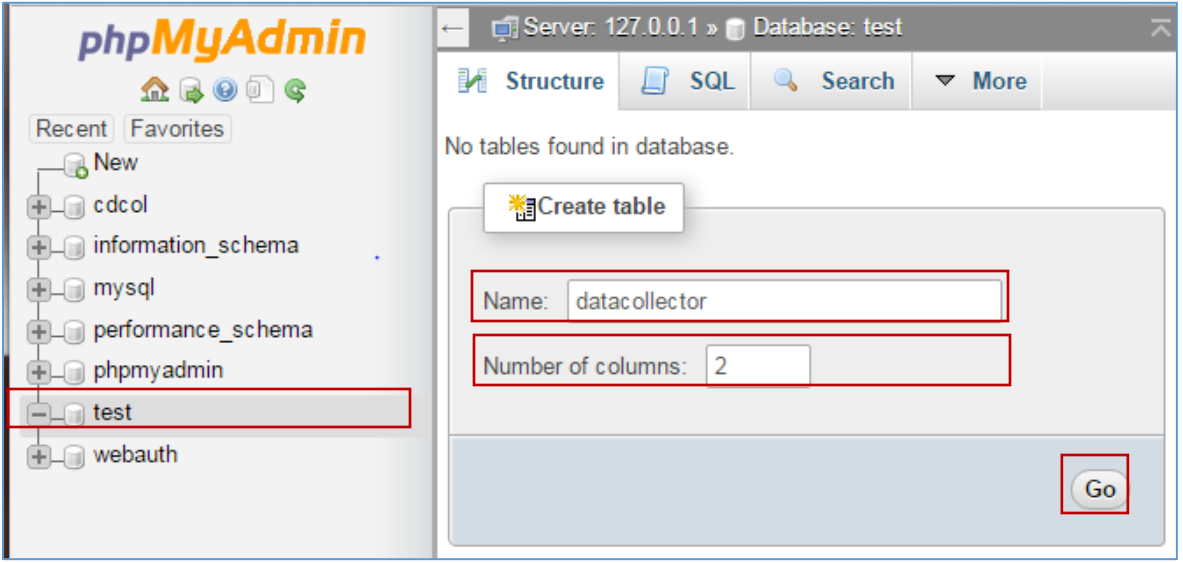

- 7. Configure the table with the following values:
	- Row 1: Name = **barcode\_data**, type = **TEXT**
	- Row 2: Name = **timestamp**, type = **TIMESTAMP**
	- Click **Save**

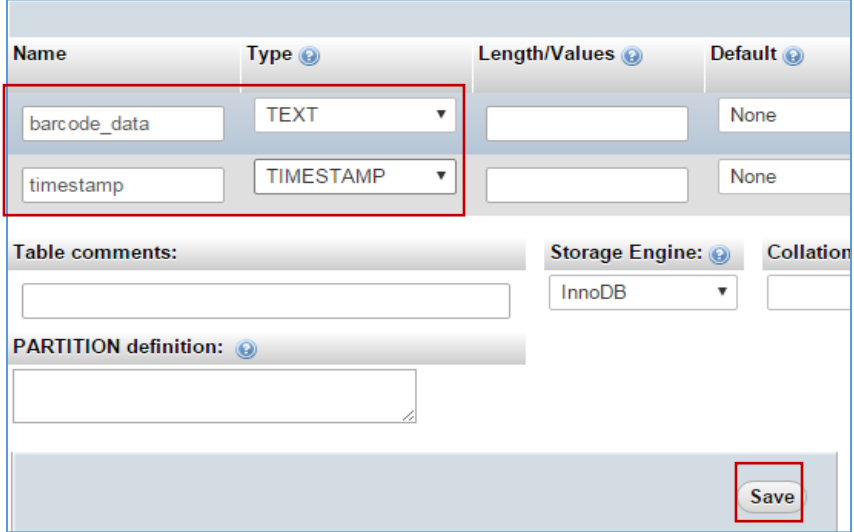

• To make sure everything installed properly type <http://localhost/datacollector/CheckUpdateData.php> into a web browser. The page below should be displayed:

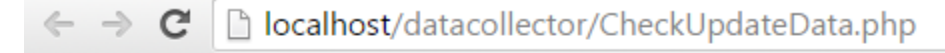

Barcode data received from KDC [num: 0]

0 results

## **Section 2: KDC Configuration**

The following steps demonstrate how to configure the WiFi settings via programming barcodes. The user can also manually enter WiFi settings directly on the scanner by pressing the Menu Button > WiFi Config and using the keypad to type in the settings.

The **Port** and **Server page** should be set to the following:

- PORT #: 80(HTTP) if SSL is Disabled **OR** 443(HTTPS) if SSL is Enabled
- SERVER PAGE: /datacollector/InsertData.php?data=

The user will enter their own **AP SSID**, **AP Passcode**, and **IP Address.**

## **Scanning programming barcodes**

The following is an example on how to configure the Server page using programming barcodes. The user will have to create their own custom barcodes for each AP setting (SSID, Passcode, IP Address).

For the full list of programming barcodes visit:

[https://koamtac.com/wp-content/uploads/HowToUseKDC350WiFi\\_V1.1\\_20151219.pdf](https://koamtac.com/wp-content/uploads/HowToUseKDC350WiFi_V1.1_20151219.pdf)

1. Scan the server page barcode

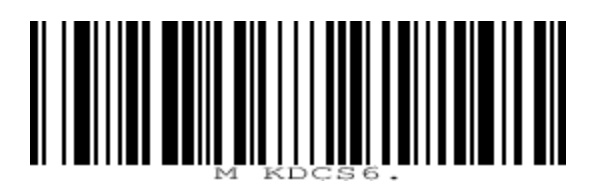

2. Scan the following barcode, which contains the server page information:

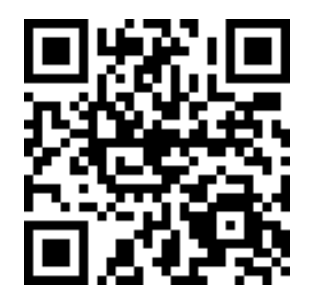

3. Done! The server page was now set to /datacollector/InsertData.php?data=

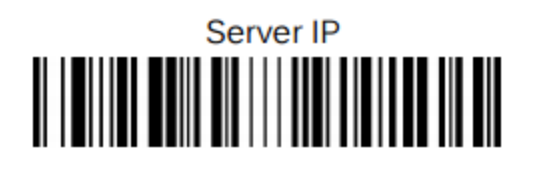

Scan Server IP followed by custom barcode containing the IP Address

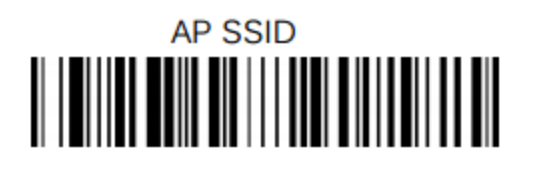

Scan AP SSID followed by custom barcode containing the AP SSID

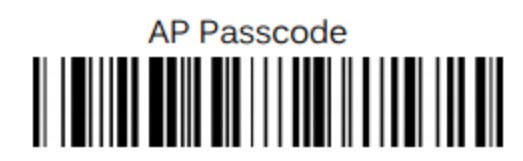

Scan AP Passcode followed by custom barcode containing the AP passcode

**Once your scanner is configured, scan WiFi Enable followed by Connect. Done!**

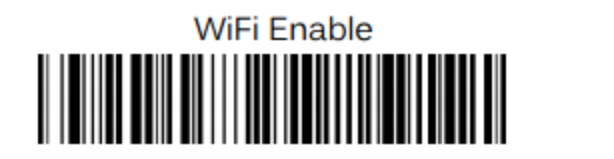

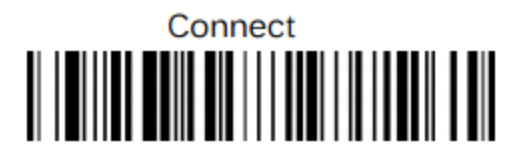

**When scanning barcodes, the user should receive the message "[POST] Scan Successful" when the data is transmitted to the server.**